# **EXAMAHA**

## DM3/DM3 Standard ファームウェア

## アップデートガイド

ヤマハ製品をご愛用いただきまして、まことにありがとうございます。 このガイドでは、DM3/DM3 Standard のファームウェアをアップデートする手順を説明します。

### ■ ご注意(必ずお読みください)

- ・ アップデート作業は、お客様ご自身の責任において行なっていただきます。
- ・ アップデート作業中(データのロード中)に機器の電源を切ったり、本体の操作子を操作したり、こ のガイドに記載された手順と異なった操作をされますと、機器が故障する場合がありますのでご注意 ください。
- ・ アップデート作業に失敗し、もう一度アップデート作業を実行しても機器が正しく動作しない場合は、 ヤマハ修理ご相談センターにお問い合わせください。
- ・ ファームウェアおよびガイドの著作権は、すべてヤマハ株式会社が所有します。
- ・ ファームウェア、ソフトウェアおよびガイドの一部、または全部を無断で複製、改変することはでき ません。
- ・ このガイドに掲載されている画面は、すべて操作説明のためのもので、実際の画面と異なる場合があ りますので、ご了承ください。
- ・ その他掲載されている会社名および商品名は、各社の商標および登録商標です。

## ■ バージョンの確認方法

DM3/DM3 Standard 本体のファームウェアのバージョンは、SETUP → ABOUT 画面にあるバージョン情 報で確認できます。

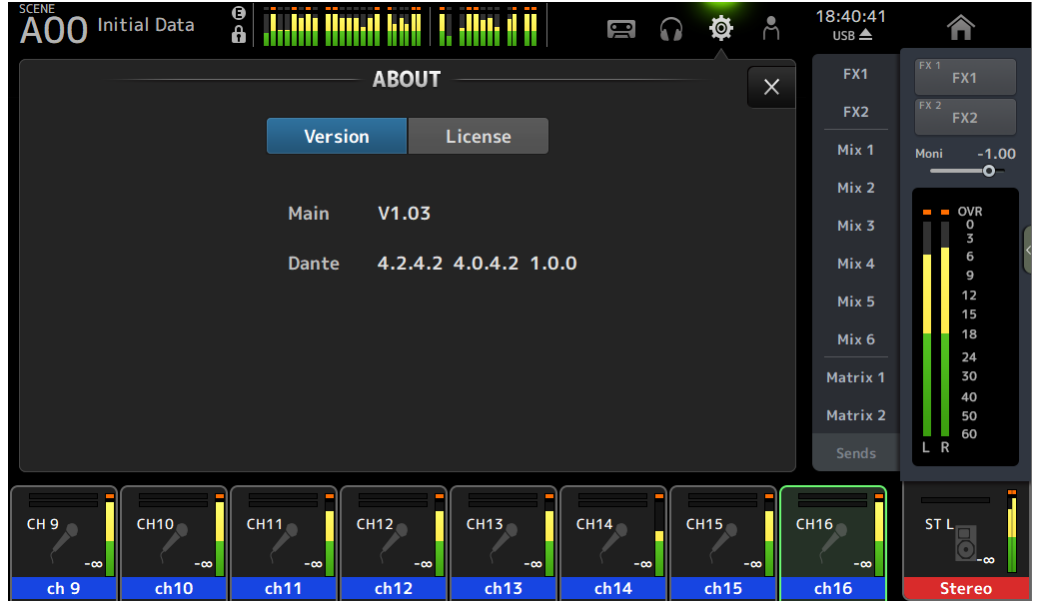

## ■ アップデートの準備

アップデート作業を実行するためには以下のものをご用意ください。

#### ● 空き容量が 1GB 以上のフォーマット済み(FAT32)の USB メモリー

DM3/DM3 Standard 本体でフォーマットした場合、4GB 以上のメモリーは FAT32 にフォーマッ トされます。フォーマット方法については「DM3 シリーズリファレンスマニュアル」をご参照くだ さい。

コンピューターでフォーマットする場合は、コンピューターまたは OS の取扱説明書をご参照くだ さい。

● DM3/DM3 Standard 本体ファームウェア、Dante モジュールファームウェア ヤマハのプロオーディオサイト(以下の URL)から最新版をダウンロードしてください。 <http://www.yamahaproaudio.com/japan/ja/>

## ■ DM3/DM3 Standard 本体ファームウェアのアップデート

DM3/DM3 Standard 本体ファームウェアをアップデートする手順を説明します。 ダウンロードした圧縮ファイルはあらかじめ展開しておいてください。

#### DM3(Dante モジュール付き)の Dante ファームウェアアップデートに関するご注意

DM3 本体ファームウェアのアップデート中に、ポップアップメッセージで「Dante Update Error」が表 示されて、Dante モジュールのファームウェアのアップデートが開始されない場合は、以下の点をご確認 ください。

- Dante モジュールに Dante Device Lock がかかっている場合、Dante Controller(v3.10.0.19 以 降)を使って、Dante Device Lock を解除し、DM3 本体を再起動してアップデートしてください。
- Dante モジュールが Dante Domain Manager のドメインに登録されている場合、 Dante Domain Manage を使って、ドメインから登録を解除し、DM3 本体を再起動してアップデー トしてください。
- PRIMARY ポートの IP アドレスのサブネットと、DM3 に設定している IP アドレスのサブネッ トが異なる場合、どちらかの IP アドレスを変更し、サブネットを一致させてから DM3 本体 を再起動してください。PRIMARY ポートの IP アドレスは、Dante Controller で変更できま す。DM3 に設定している IP アドレスは、NETWORK 画面から For Device Control タブで変 更できます。
- DM3/DM3 Standard ファームウェアのリリースノートもあわせてご参照ください。
- ・Dante モジュールのファームウェアは、次回 DM3 本体起動時に自動的にアップデートされます。
- ・Dante モジュールのファームウェアは、Dante Updater のファームウェアファイルのインポート 機能でもアップデート可能です。Dante Updater の使用方法については、Dante [ファームウェア](https://download.yamaha.com/files/tcm:39-1593834) [アップデートガイド](https://download.yamaha.com/files/tcm:39-1593834) (yamaha.com)の「ファームウェアを更新する」をご参照ください。 ・詳しくは、DM3/DM3 Standard ファームウェアのリリースノートをご参照ください。

Dante モジュールのファームウェアが破損した場合は、「Dante [モジュールのアップデートに失敗した場](#page-5-0) [合」](#page-5-0)[\(7](#page-6-0) ページ)をご参照ください。

#### アップデートの流れ

- 1. USB メモリーをコンピューターの USB 端子に挿入します。
- 2. ダウンロードした圧縮ファイル(.zip)を展開したフォルダーにある「DM3\_firmware\_v\*\*\*.bin 」ファイ ル(\*\*\*はバージョン番号)を USB メモリーのルートディレクトリーにコピーします。 **NOTE**

DM3/DM3 Standard 本体のファームウェアファイル以外のデータを USB メモリーに入れないでください。

- 3. コピーが完了したら、USB メモリーを取り外します。 USB メモリーの取り外し方法については、コンピューターや USB メモリーの取扱説明書をご参照ください。
- 4. DM3/DM3 Standard 本体の電源を切ります。
- 5. ファームウェアファイルをコピーした USB メモリーを DM3/DM3 Standard 本体の右上にある USB 端子 に挿入し、DM3/DM3 Standard 本体の電源を入れます。

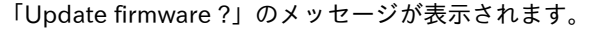

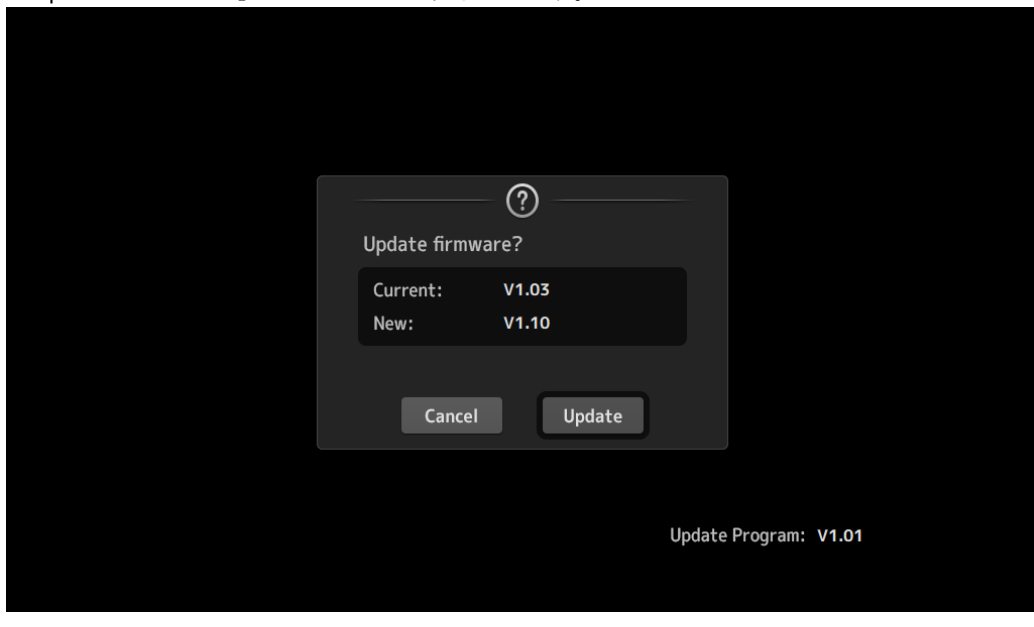

**NOTE** 

・DM3/DM3 Standard 本体のファームウェアのバージョンがアップデートするファームウェアファイルと同じ場合、 この画面は表示されません。

6. 「Update」ボタンを押します。

ご注意:

ファームウェアのアップデート中は、DM3/DM3 Standard 本体の操作子(スイッチ、ノブ、フェーダーなど)を一切 操作しないでください。

DM3/DM3 Standard 本体のファームウェアファイルが転送されます。(約 2 分)

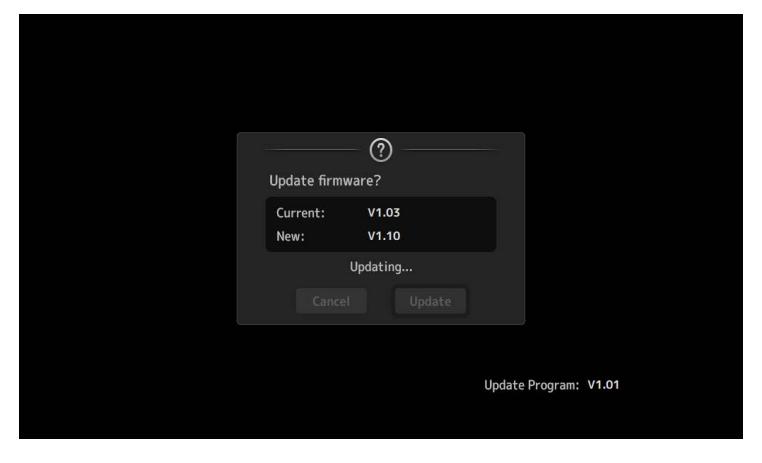

ファイル転送が終わると、DM3/DM3 Standard 本体が再起動してオープニング画面が表示されます。

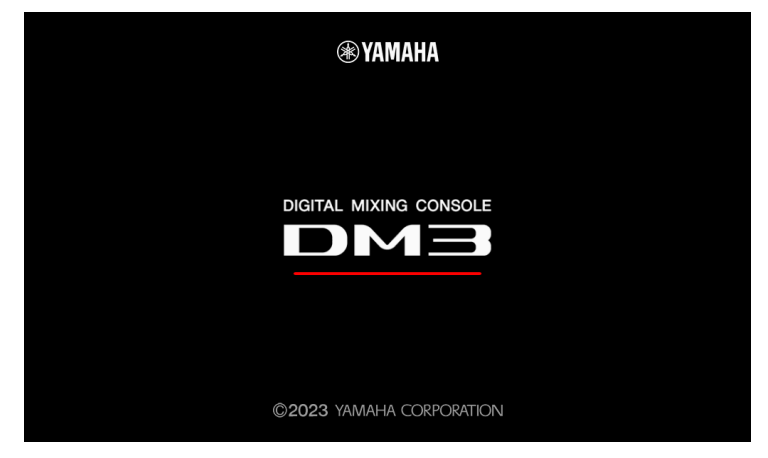

UPDATE 画面が表示されます。

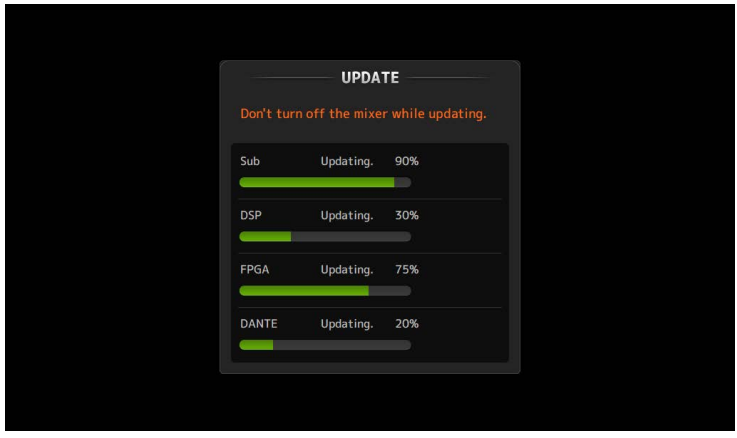

#### NOTE

・UPDATE 画面が表示されたときに、アップデート状況が途中まで進んでいたり、100%(Done)まで進んでいて、再 起動を促すメッセージがすぐに表示されたりすることがありますが、これらは正常な動作です。 ・アップデートの途中で、画面や LED インジケーターが消灯することがありますが、異常ではありません。

7. アップデート終了のメッセージが表示されたら、USB メモリーを取り外します。

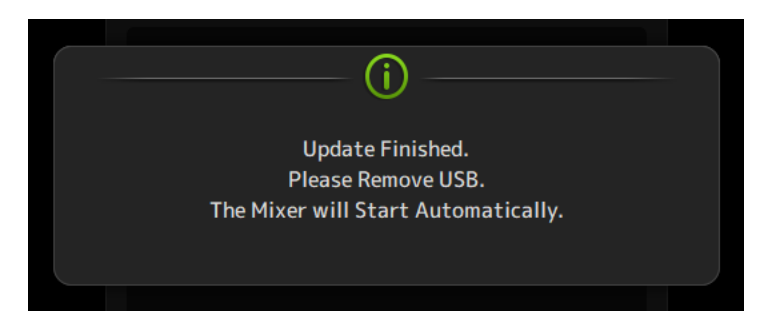

8. SETUP→ABOUT 画面でバージョンを表示して、アップデートされていることを確認します。

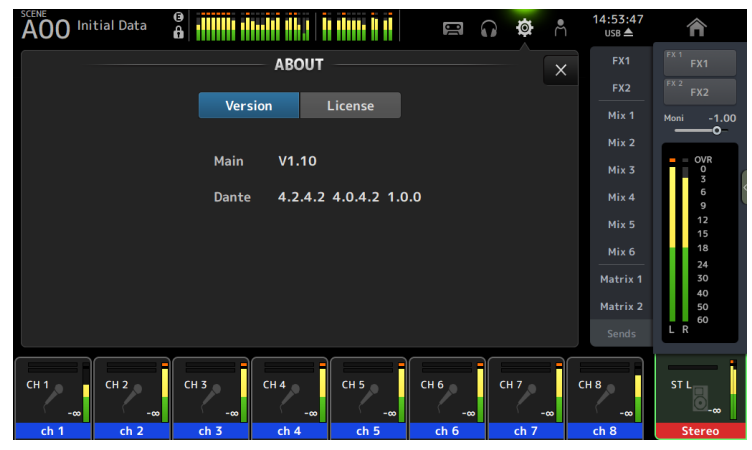

#### **NOTE**

・DM3(Danteモジュール付き)では、アップデート直後にABOUT画面を表示すると、Danteのバージョンが「------ ------- -----」と表示される場合がありますが、1 分程で Dante のバージョンが表示されます。もし Dante のバージョンが表 示されない場合は、「Dante [モジュールのアップデートに失敗した場合」](#page-5-0)[\(7](#page-6-0) ページ)をご参照ください。

以上でファームウェアのアップデートは終了です。

#### NOTE

<span id="page-5-0"></span>ファームウェアのバージョンによっては、シーンやライブラリーの初期プリセットにプリセットが追加される場合がありま す。新規プリセットを読み込むためには、本体メモリーの初期化(Initialize All Memories)が必要です。本体メモリーの初 期化については、リファレンスマニュアルの「MAINTENANCE 画面」→「Initialize All Memories 画面」をご参照ください。

## <span id="page-6-0"></span>■Dante モジュールのアップデートに失敗した場合

Dante モジュールは、ファームウェアのアップデート中に DM3 本体の電源がオフになるとデータが破損して 使用できなくなることがあります。この状態から回復するために、Dante モジュールは「フェイルセーフモー ド」に入ります。

フェイルセーフモードで Dante モジュールが起動できる場合は、リカバリーイメージを Dante Updater から送 ることで Dante モジュールをリカバリーできます。

#### Dante モジュールのファームウェアの破損の確認

Dante モジュールのファームウェアが破損しているときは、DM3 本体の ABOUT 画面で Dante のバージョン が「------ ------- -----」と表示されます。

フェイルセーフモードで Dante モジュールが起動できる場合は、Dante Controller のネットワークグリッド ビューに「BROOKLYN3-xxxxxx」と赤色で表示されます。このときは Dante Controller に付属する Dante Updater を使って、Dante モジュールの復旧と最新 Dante ファームウェアのインポート及びアップデートを実 施してください。

具体的な手順は、Dante [ファームウェアアップデートガイド](https://download.yamaha.com/files/tcm:39-1593834) (yamaha.com)の「フェイルセーフモードにつ いて」をご参照ください。

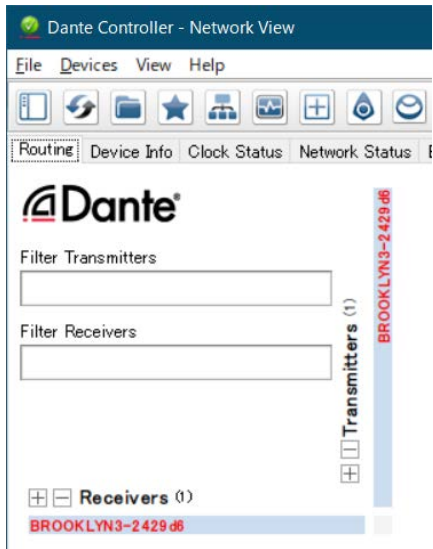

フェイルセーフモードでも Dante モジュールが起動できない場合は、「Y001-Yamaha-DM3-xxxxxx」などの設 定済みの Device Name が赤色で表示されます。このときは後述の「Dante [モジュールのリカバリー\(フェイル](#page-7-0) [セーフモード以外の場合\)」](#page-7-0)[\(8](#page-7-0) ページ)の手順に従ってリカバリーしてください。

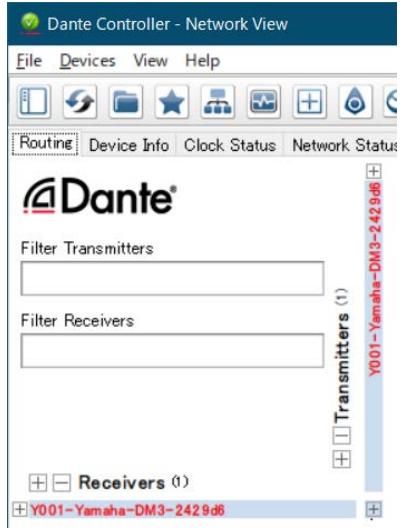

## <span id="page-7-0"></span>■Dante モジュールのリカバリー(フェイルセーフモード以外の場合)

フェイルセーフモードでも起動できなかった Dante モジュールをリカバリーする手順を説明します。

#### リカバリーの準備

Dante モジュールをリカバリーする場合は、Dante Updater に「FWUpdate\_DM3\_v\*\*\*\*\*\*\_sw\*\*\*.dnt」ファイ ルをインポートする必要があります。 最新版はヤマハプロオーディオウェブサイトからダウンロードできます。 <http://www.yamahaproaudio.com/japan/ja/>

#### リカバリーの流れ

#### 1. DM3 本体の電源をオフにします。

- 2. DM3 本体を Dante ネットワークから切り離します。
- 3. DM3 本体にある[PRIMARY]端子とコンピューターの Ethernet 端子を Ethernet ケーブルで接続します。 ネットワークスイッチを経由するとリカバリー中にエラーが発生することがあります。必ずコンピューター と DM3 本体を直結させ、他の Dante 機器をコンピューターにつながないでください。

#### 4. DM3 本体の電源をオンにします。

### 5. コンピューターで、使用するネットワークインターフェース以外のネットワークインターフェースをすべて 無効にします。

無線 LAN も無効にしてください。

#### 6. Dante Updater を起動して、Dante モジュールのファームウェアをアップデートします。

このリカバリーの場合は「Allow override of device matching」にチェックを入れてください。

具体的な手順は、Dante [ファームウェアアップデートガイド](https://download.yamaha.com/files/tcm:39-1593834) (yamaha.com)の「ファームウェアを更新する」 をご参照ください。

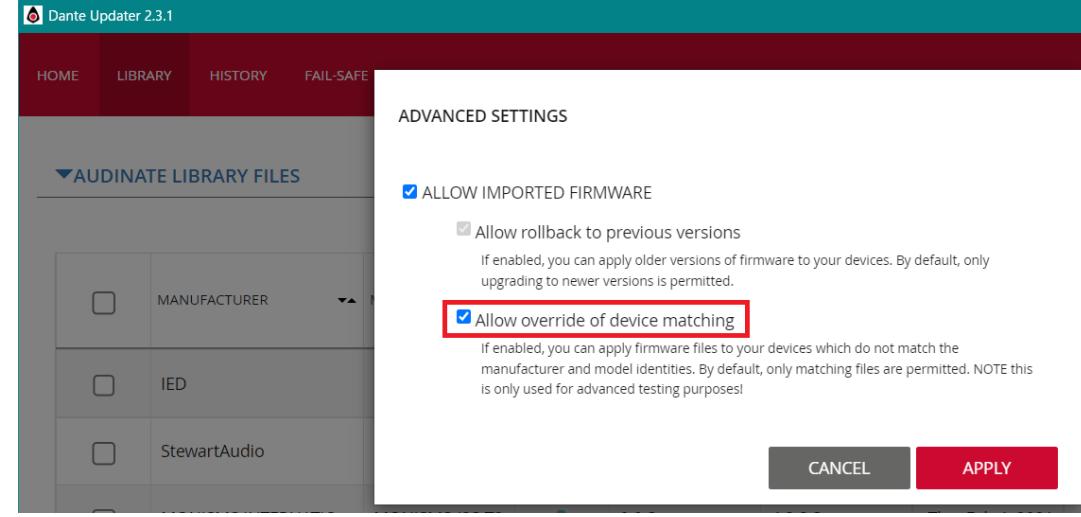

以上でリカバリーは終了です。

© 2023 Yamaha Corporation 2023 年 4 月 発行 YJ-A1